図書館利用のコツ

# インターネット予約を活用しよう

#### ◆インターネット予約サービス概要

- ・当館にある資料を予約できます。
- ・予約可能件数は10件までです。
- ・在架資料にも予約できます。
- ・資料が用意できましたらご連絡します。
- ・連絡後の取置期間は(休館日も含む)7日間です。

#### ◆パスワードの登録(図書館ホームページよりご自身で発行できます)

①マイページをクリックします。 ②「※パスワードを登録される方はこちらへ」をクリックします。 ③次の4項目を入力してください。 利用者番号(貸出カードに印刷された9から始まる8桁の数字) 氏名カナ(全角で入力してください) 生年月日(半角数字で入力してください)

電話番号(半角数字で入力してください)

④パスワードを登録して完了です。(半角英数字4~12文字)

## ◆パスワードを登録するとできること

## ・利用状況確認(\*1)

- ・お気に入りリスト
- ・検索条件・予約設定
- ・パスワード変更
- ・メールアドレス登録・変更(\*2)
- ・読書履歴
- ・メール通知設定

#### ◆貸出カードの更新

・貸出カードは新規発行または更新から5年間が有効期間です。

 $(*2)$ 

 $(*1)$ 

- ・期限が切れていると貸出できません。
- ・更新手続きには氏名と現住所を確認できるもの(運転免許証・保険証・学生証等)が必要です。 ・現在お持ちのカードはそのままお使いいただけますので破棄しないで下さい。

にご来館ください。

てのアドレスにメールが送られます。

## ◆当館に所蔵がない資料のリクエストについて

・探している資料が当館にない場合は、リクエストしていただけると、用意してご連絡します。

- ・リクエストカードをカウンターにお出し下さい。(リクエストカードは図書館ホームページ からダウンロードすることができます)
- ・メール・FAXでは受け付けていません。

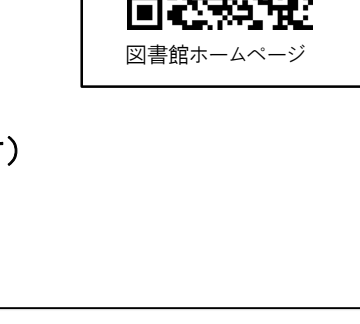

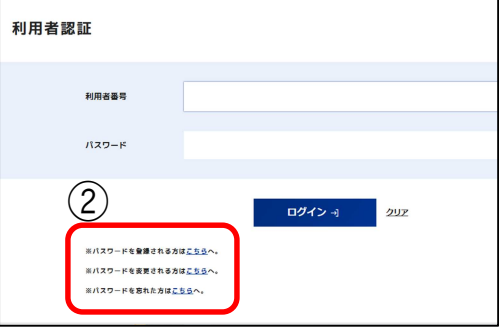

メールアドレスは最大3つまで登録できます。予約を申し込 まれた際メールによる取置連絡を希望すると、登録したすべ

連絡方法を「不要」にすると連絡がありません。「利用状況確 認」から予約状況を確認し、「取置済」になったら取置期間中

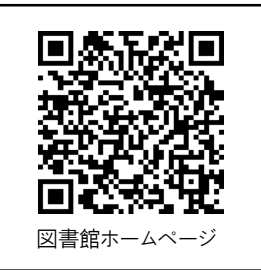

TEL 043-496-8681(事務室) 043-496-8682(図書館) 令和 6 年 3 月作成

発行者:酒々井町立図書館

# ◆検索して予約する

①図書館ホームページより検索して資料を探します。

- ②「予約かごへ」ボタンをクリックします。
- ③「予約」ボタンをクリックし、連絡方法(メール/電話/不要)を選択します。
- ④「予約確定」ボタンをクリックすれば完了です。

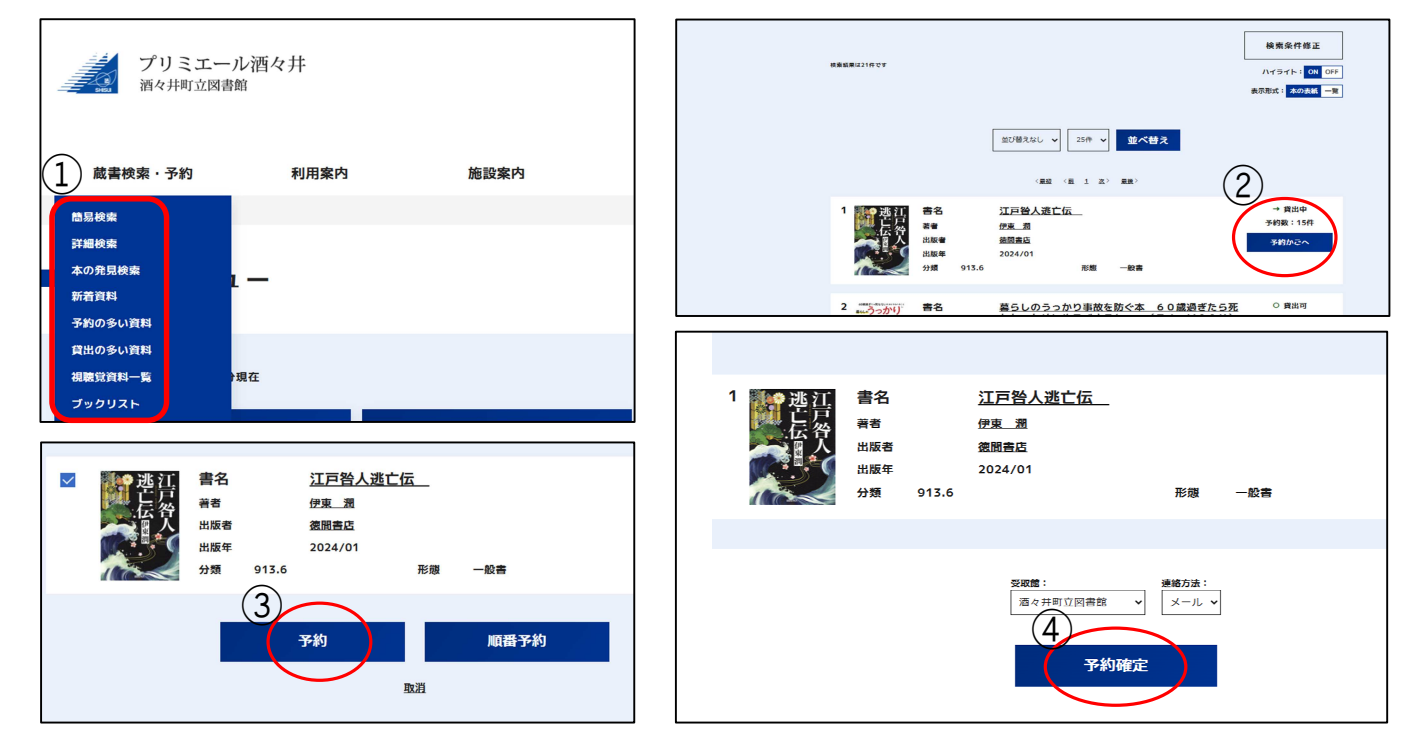

◆順番予約をする(上下巻やシリーズなど希望の順番どおりに用意するサービスです) ①マイページの「利用状況確認」をクリックし、予約状況を確認します。 ②□欄の2つ以上にチェックを入れ、「順番予約」ボタンをクリックします。

③読みたい順番に並び替え、設定して完了です。

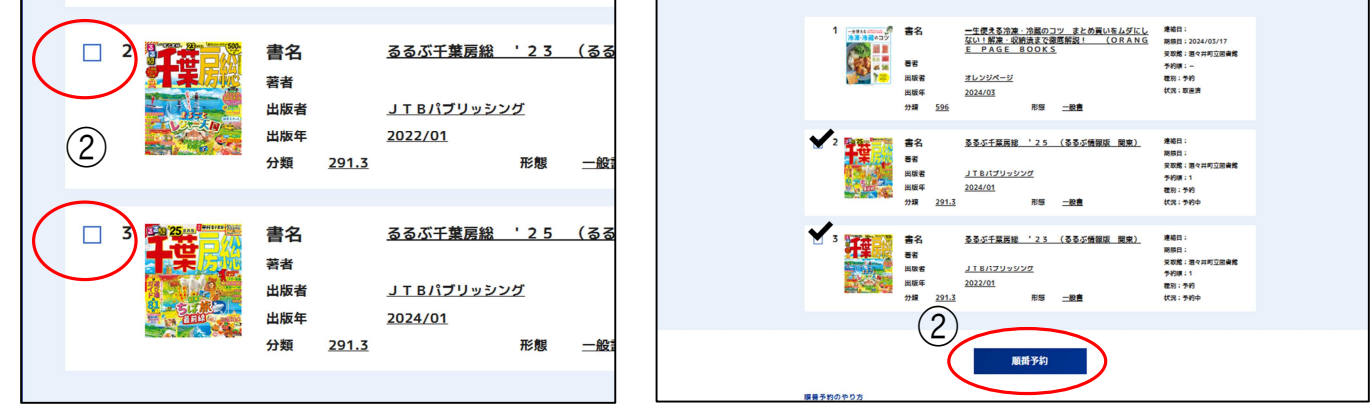

◆予約の変更・取消方法(資料が割当になるまで変更・取消が可能です) ①マイページの「利用状況確認」をクリックし、予約状況を確認します。 ②連絡方法(メール/電話/不要)の変更や予約の取消ができます。

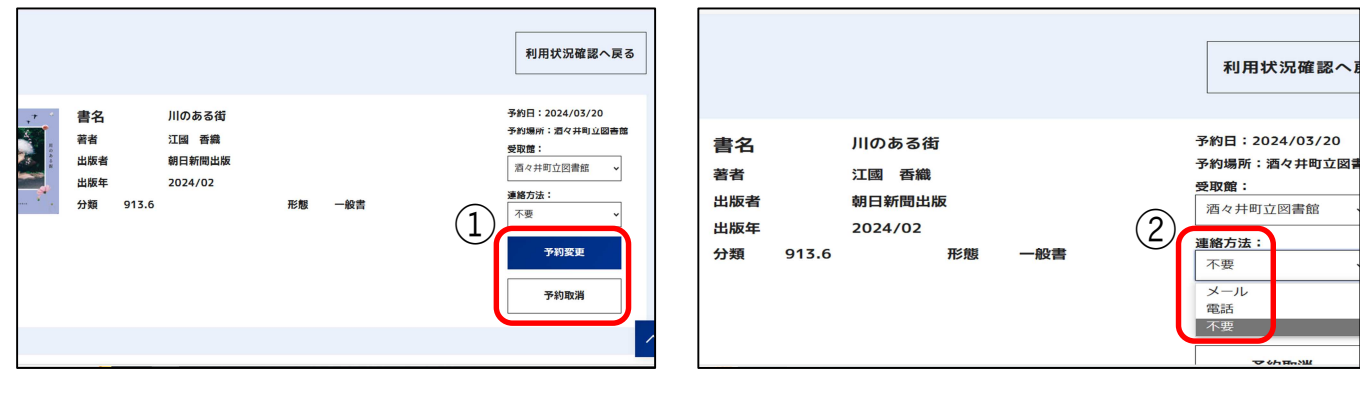